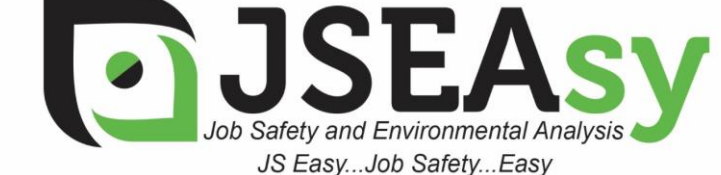

**TotalTrack Pty Ltd** 12 Pearson Street Clarence Gardens SA, 5039 ABN: 59 102 689 896 www.totaltrack.com.au

Phone: 08 7079 0512 International: +61 8 7079 0512 Email: admin@totaltrack.com.au www.jseasy.com.au

## Work Procedures – Installing a new JSEAsy – program update

- 
- 1. Right click on the attachment in your email **1**. SEAsy.zip and Save the attached file to: C:\JSEAsy
- 2. Go to Start
	- a. Computer
	- b. OS (C:) or Local disc C
	- **JSEAsy** c. Double Click on the JSEAsy folder
- 3. Right click on the file **July 15EAsy.zip**

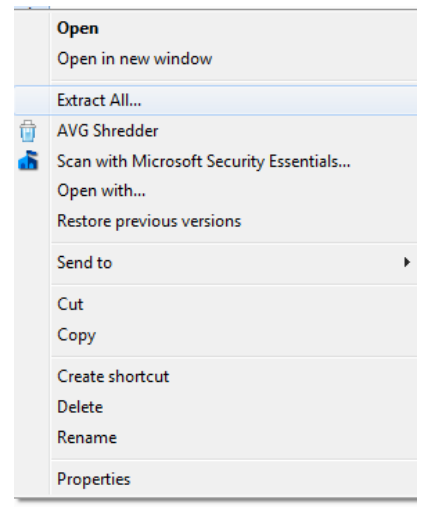

5. Click on extract all

4.

6. A dialog box will appear

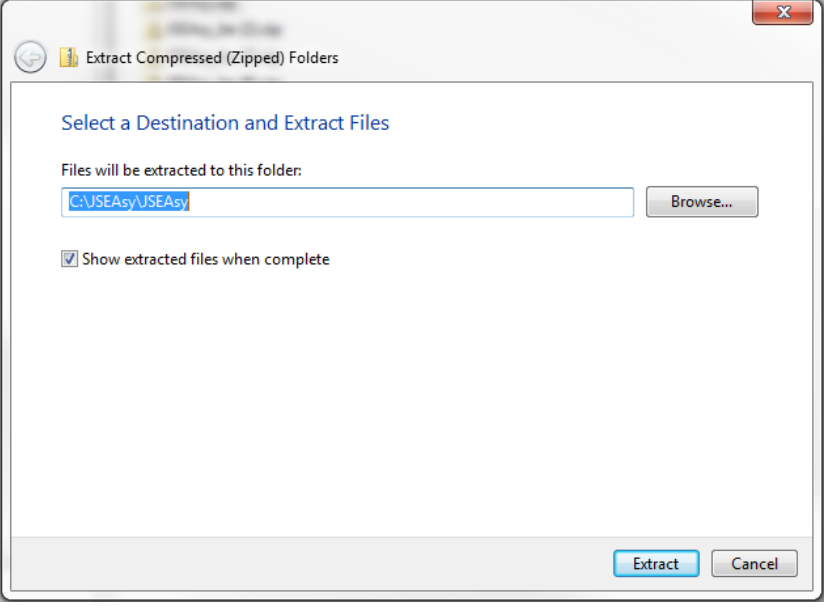

8. Change the destination folder to: C:\JSEAsy

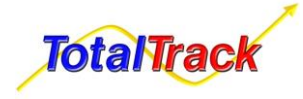

7.

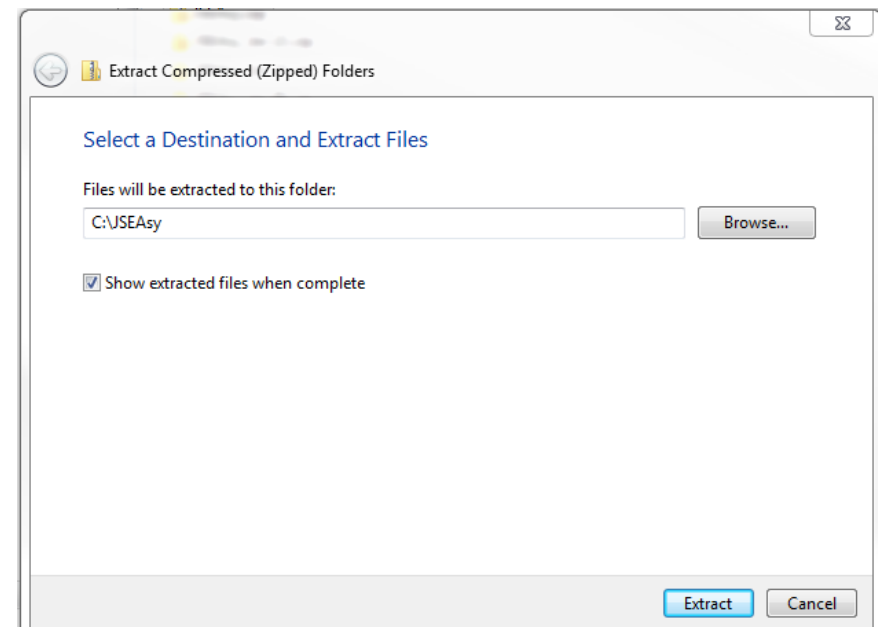

- 9.
- 10. Click on Extract
- 11. A new Dialog box will appear
- 12. Click on Copy and replace

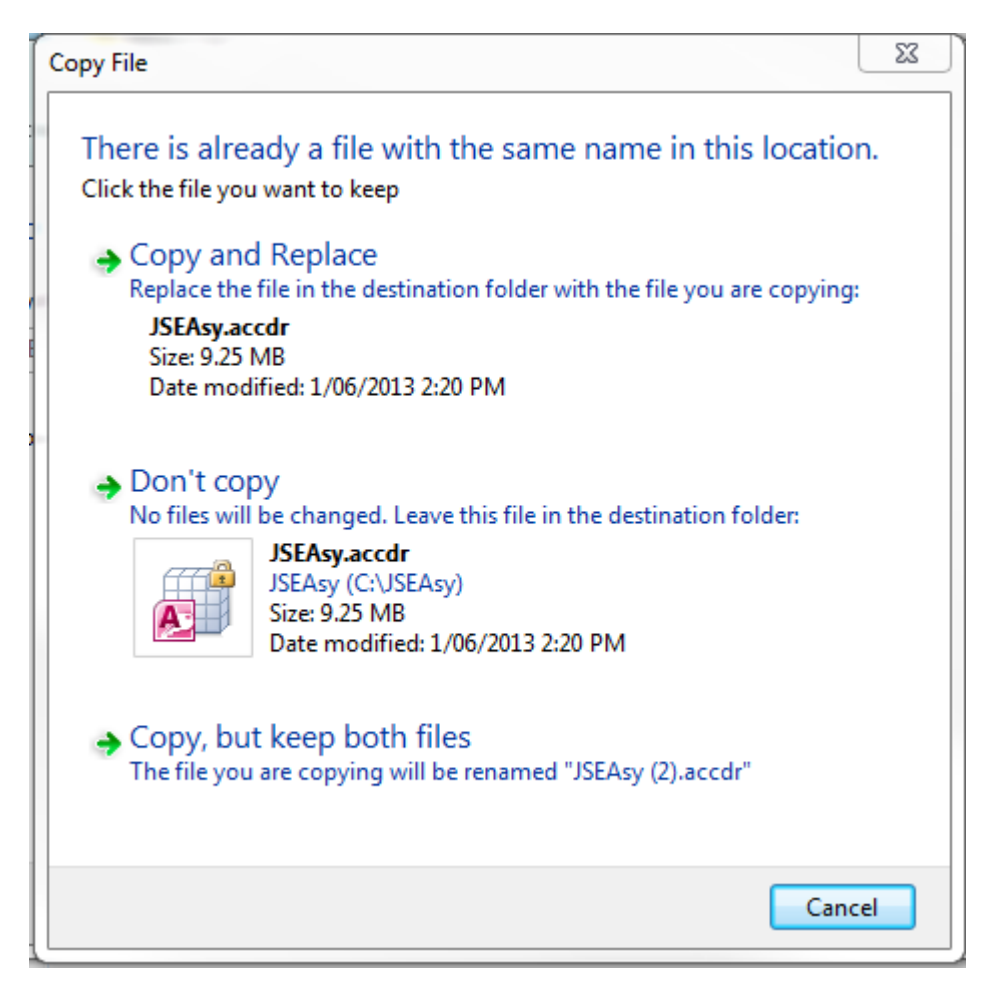

You should now be good to go

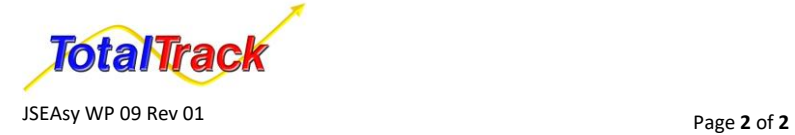

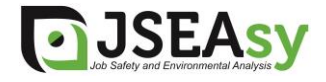